### **Workshop Aplikasi Mikroprosesor & Antarmuka**

### **PROGRAM STUDI TEKNIK TELKOMUNIKASI**

**Akuwan Saleh, MT**

### **PENILAIAN**

**Laporan + Tugas + Presentasi = 60%**  $TPS = 40%$ **eval-1(Lap.1-5) = 20% eval-2(Lap.6-10) = 20% eval-3(Lap.11-15 & (PPT+ presentasi)) = 20% eval-4 (TPS = Tugas Proyek Semester)**

### REFERENSI

- Rui Santos & Sara Santos, "ESP32 Web Server With Arduino IDE.pdf: Step By Step Project Guide", https://randomnerdtutorials.com/esp32 web-server-arduino-ide/, juni 2020.
- Julien Bayle, "C Programming for Arduino", Packt Publishing Ltd, Birmingham, May 2013
- Fabian Winkler, "Arduino/Processing Communication Workshop" , Fall, 2013.
- Jack Purdum, "Beginning C for Arduino, Learn C Programming for the Arduino and Compatible Microcontrollers", Apress, 2012.
- John-David Warren, Josh Adams, and Harald Molle, "Arduino Robotics", Springer, New York, 2011.
- Casey Reas and Ben Fry, "Getting Started with Processing", O'Reilly Media, Inc., June 2010.
- Joshua Noble, "Programming Interactivity: A Designer's Guide to Processing, Arduino, and openFrameworks" , O'Reilly Media, Inc., July 2009.
- Peter Hoddie, Lizzie Prader, "IoT Development for ESP32 and ESP8266 with JavaScript; A Practical Guide to XS and Moddable SDK", Apress, Menlo Park, CA,USA, 2020.

### **MATERI**

#### **PENDAHULUAN**

- **1. KOMUNIKASI MIKROKONTROLER DENGAN SOFTWARE PROCESSING**
- **2 . ANALOG INPUT DAN AUDIO PROCESSING**
- **3. KONTROL MULTI LED MENGGUNAKAN ARDUINO DAN PROCESSING**
- **4. PENCAMPUR WARNA VIRTUAL MENGGUNAKAN ARDUINO DAN PROCESSING**
- **5. MONITORING SUHU DENGAN ARDUINO DAN PROCESSING**
- **6. MONITORING INTENSITAS CAHAYA DENGAN ARDUINO DAN PROCESSING**
- **7. KONTROL MOTOR DC MENGGUNAKAN ARDUINO DAN PROCESSING**
- **8. APLIKASI SENSOR ULTRASONIC MENGGUNAKAN ARDUINO DAN PROCESSING**

### **MATERI**

- **9. KONTROL LAMPU AC 220 V BERBASIS ARDUINO DAN PROCESSING**
- **10. MODUL WiFi ESP32 DENGAN ARDUINO IDE**
- **DAN PROCESSING 11. KOMUNIKASI NIRKABEL MENGGUNAKAN MODUL RF 434 MHz**
- **12. ESP32 WEB SERVER UNTUK KONTROL LED DAN MENAMPILKAN GAMBAR**
- **13. [ANTARMUKA MODUL G](../TPS-Mikro.pptx)PS DENGAN MIKROKONTROLER DAN PROCESSING**
- **14. ESP32 WEB SERVER UNTUK PENGUKURAN SUHU DAN KELEMBABAN**
- **15. KOMUNIKASI DATA BERBASIS BLUETOOTH DAN HP**

### **10. MODUL WIFI ESP32 DENGAN ARDUINO IDE**

# **TUJUAN**

- Menambahkan modul WiFi ESP32 pada IDE arduino
- Mendeteksi adanya perangkat WiFi lain disekitar ESP32.
- Mengontrol nyala LED yang tehubung dengan GPIO.

# **DASAR TEORI**

### ➢ **ESP32**

- ✓ Mikrokontroler ESP32 sebagai penerus dari mikrokontroler ESP8266.
- $\checkmark$  Tersedia modul wifi dan bluetooth sehingga sangat mendukung untuk aplikasi Internet of Things (IoT).
- ✓ Memiliki ADC, DAC, Sensor sentuh, jalur antarmuka UART, pin antarmuka I2C, I2S, PWM dan SPI.

#### **ESP32 DEVKIT V1 - DOIT**

#### version with 30 GPIOs

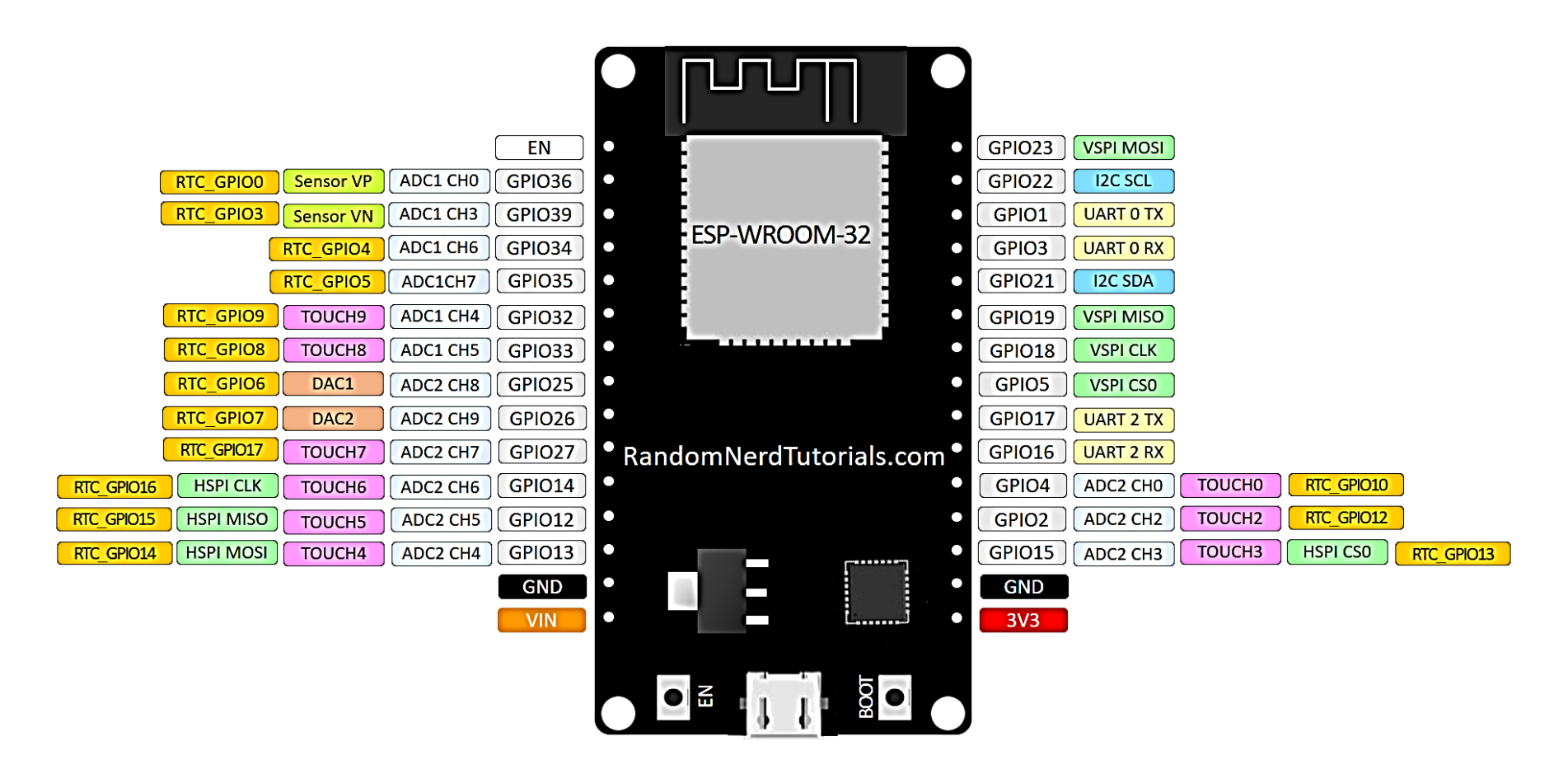

#### **Model ESP32 DevKit V1 DOIT**

- ✓ **INPUT** : EN, 34, 35, VP(36), VN(39)
- ✓ **INPUT/OUTPUT :** 32, 33, 25, 26, 27, 14, 12, 13, 15, 2, 4, RX2(16), TX2(17), 5, 18, 19, 21, RX0, TX0, 22, 23
- ✓ **ADC1 :** VP(36), VN(39), 34, 35, 32, 33
- ✓ **ADC2 :** 25, 26, 27, 14, 12, 13, 15, 2, 4
- ✓ **DAC :** 25, 26
- ✓ **TOUCH 0, 2 – 10 :** 4, 2, 15, 13, 12, 14, 27, 33, 32

### **Strapping Pin : 2, 4, 5, 12, 15**

- $\checkmark$  Strapping pin digunakan untuk memasukan ESP32 ke dalam mode bootloader atau mode flash.
- $\checkmark$  Pada saat melakukan pemrograman, pastikan pin 12 dalam keadaan low atau 0 pada saat menyalakan ESP32.

#### **Pins High at Boot :** 5, 14, 15

- ✓ Jika ESP32 di reset atau baru dinyalakan, ada beberapa pin yang mengeluarkan logic HIGH.
- ✓ Jika ada perangkat yang terhubung mungkin dapat mempengaruhi.

#### **ADC2 :**

- $\checkmark$  pin dengan ADC2 tidak dapat digunakan jika mengaktifkan WiFi.
- ✓ jika ingin menggunakan WiFi maka gunakan pin-pin ADC1.
- $\checkmark$  Pin ADC ini mempunya resolusi 12bit, jadi data analog yang akan terbaca bernilai 0 sampai 4095, dimana 0 adalah 0V, dan 4095 adalah 3.3V.

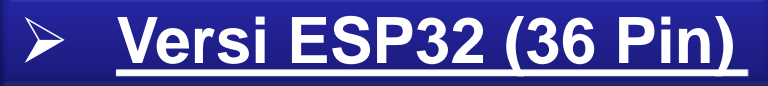

**ESP32 DEVKIT V1 - DOIT** 

#### **version with 36 GPIOs**

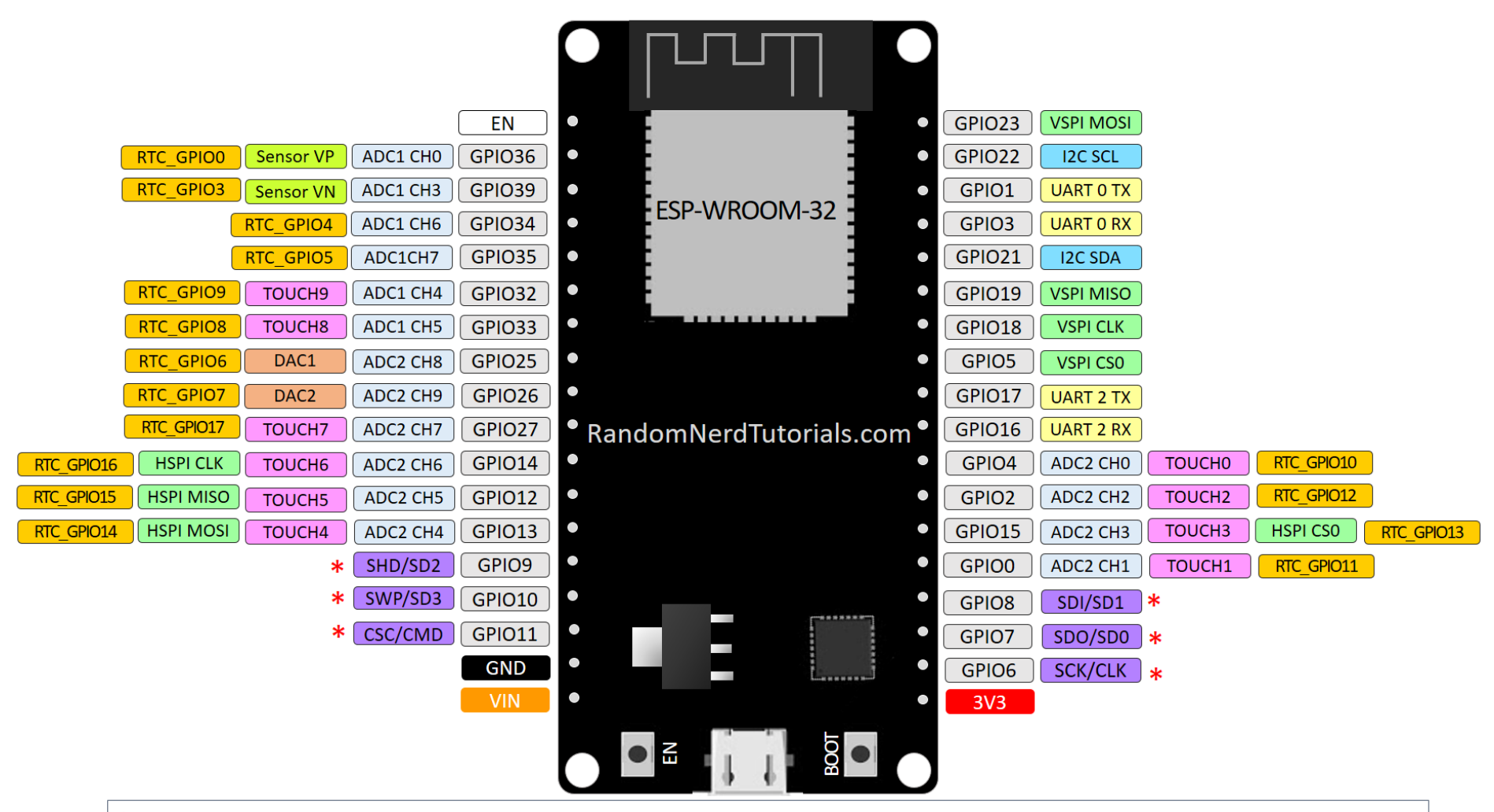

\* Pins SCK/CLK, SDO/SD0, SDI/SD1, SHD/SD2, SWP/SD3 and SCS/CMD, namely, GPIO6 to GPIO11 are connected to the integrated SPI flash integrated on ESP-WROOM-32 and are not recommended for other uses.

### ≻ Perbedaan ESP8266 Vs ESP32

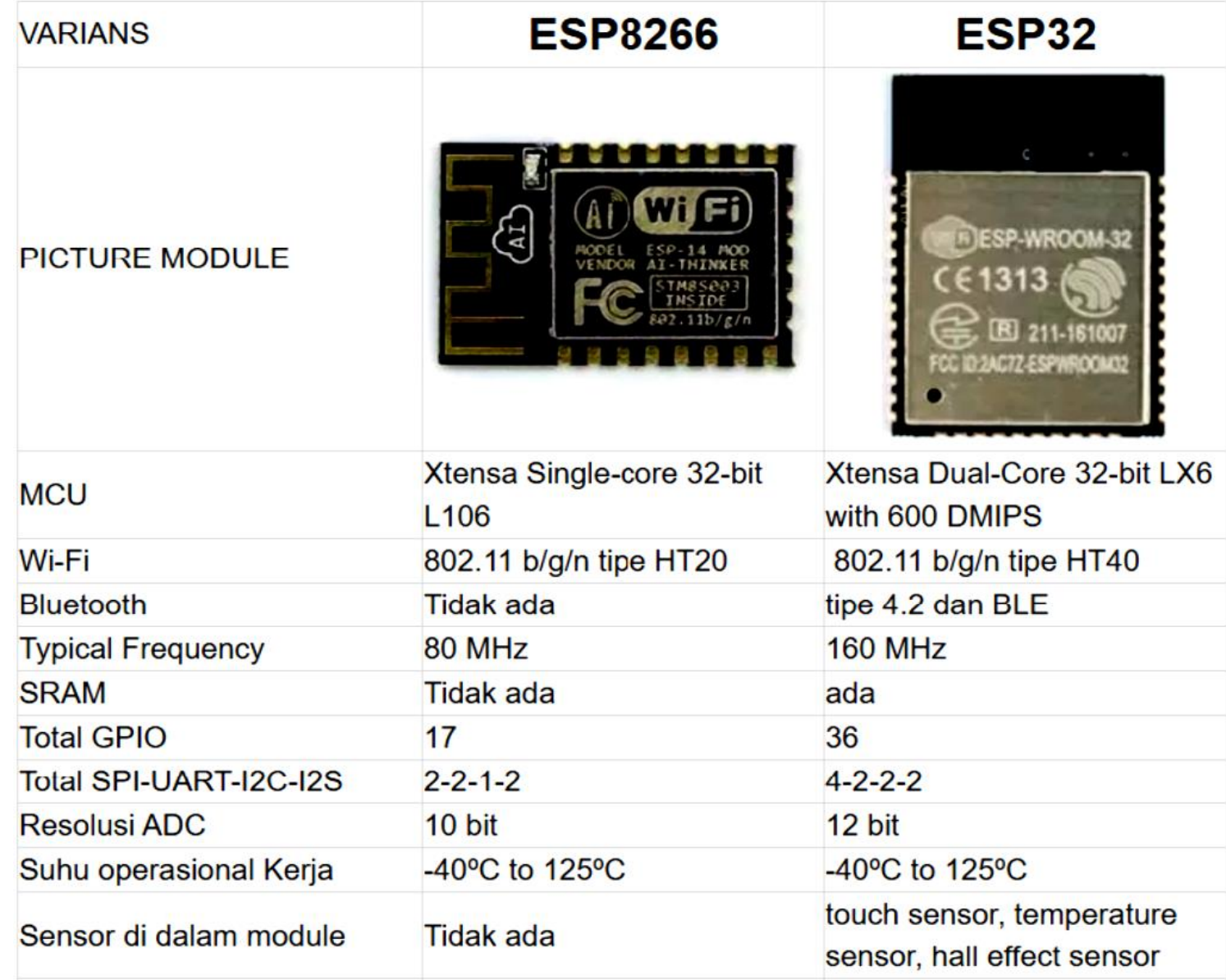

# **Peralatan:**

- 1. ESP32 Modul
- 2. Arduino IDE
- 3. Kabel Micro USB
- 4. PC / Laptop

# **Rangkaian:**

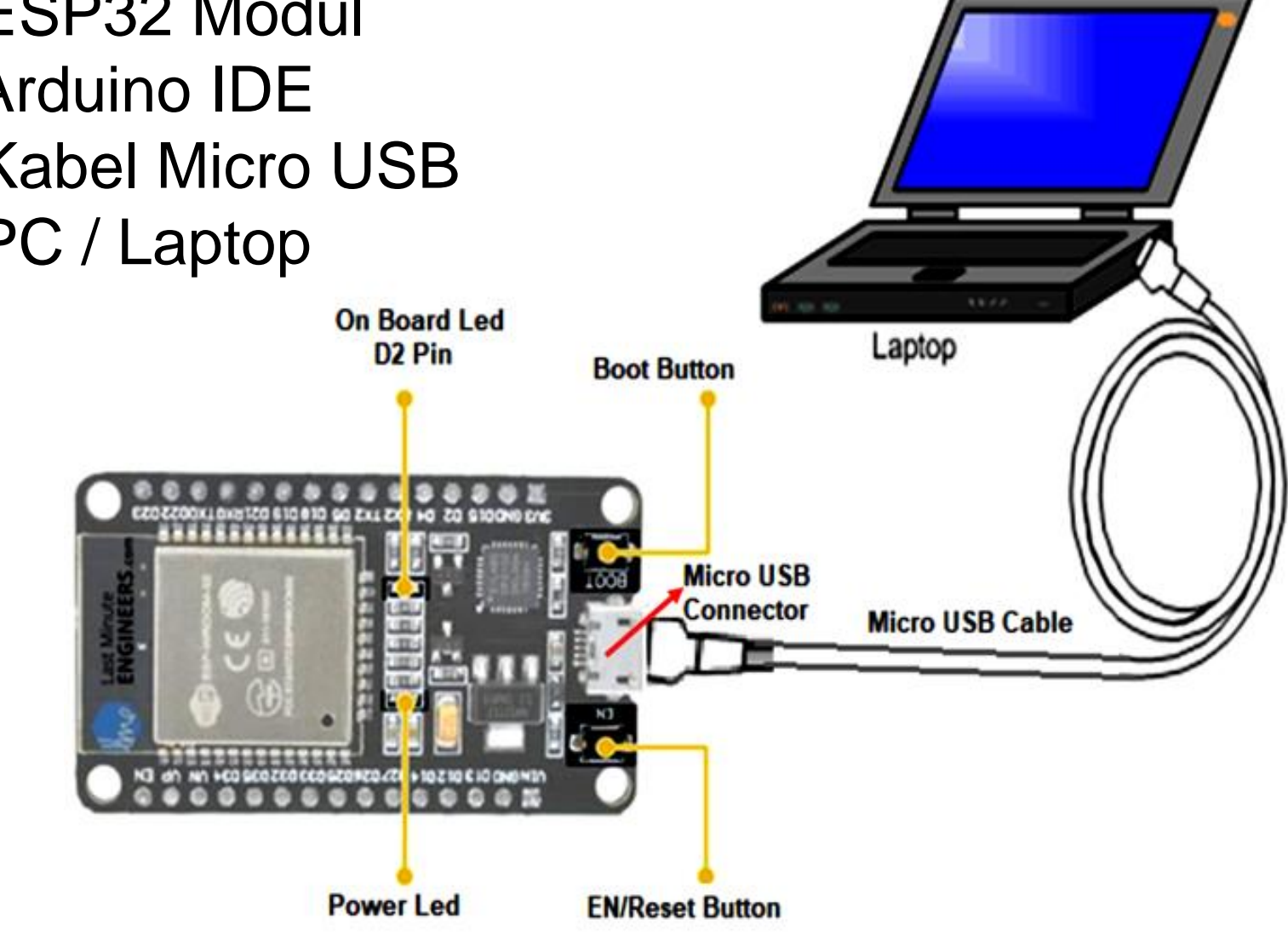

# *Instalasi* **Board ESP32** *:*

- $\checkmark$  Open the preferences window from the Arduino IDE. Go to *File > Preferences*.
- ✓ Enter https://dl.espressif.com/dl/package\_esp32\_index.json into the "*Additional Board Manager URLs*" field as shown in the figure below. Then, click the "*OK*" button.

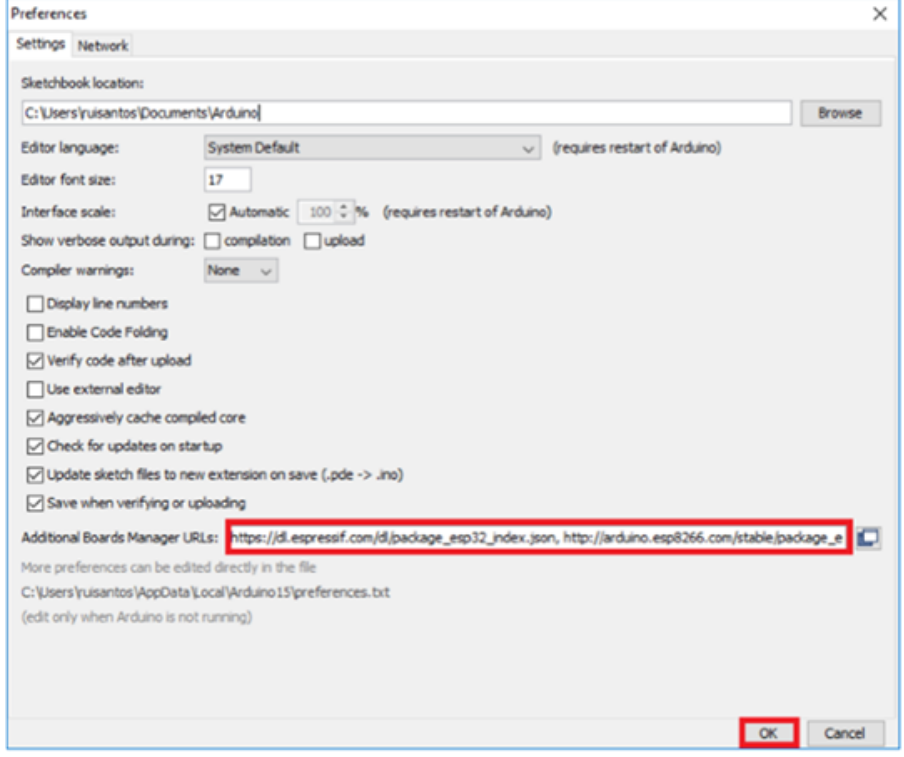

#### **Note:**

https://dl.espressif.com/dl/package\_esp32\_index.json, http://arduino.esp8266.com/stable/package\_esp8266co m\_index.json

 $\checkmark$  Open boards manager. Go to *Tools > Board >Boards Manager*…

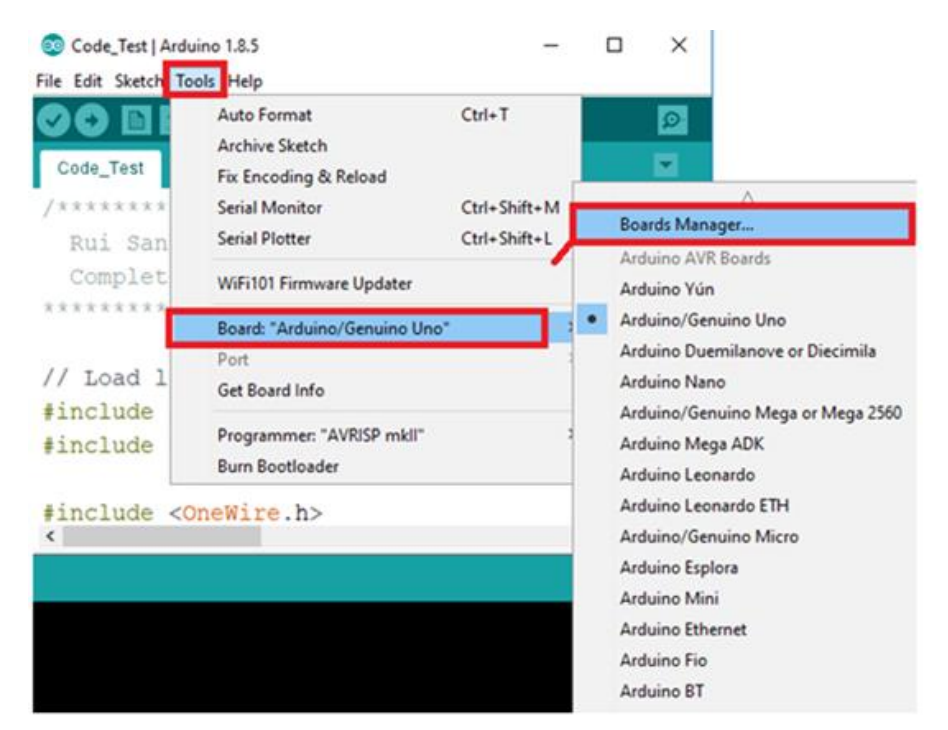

 $\checkmark$  Search for ESP32 and press install button for the "ESP32 by Espressif Systems".

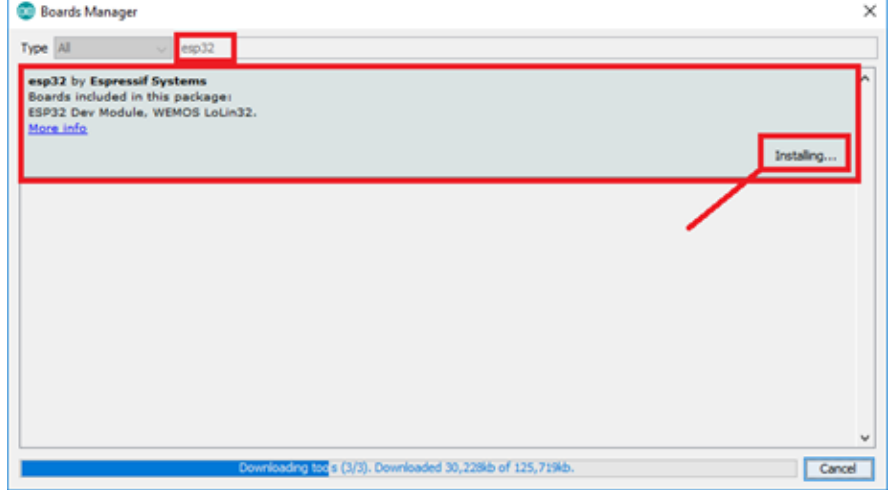

# *Pengujian* **Modul WiFi ESP32** *:*

✓ Open Arduino IDE. ✓ Select your Board in Tools → *Board menu* (in our case it's the DOIT ESP32 DEVKIT V1)

and a complete state of the state

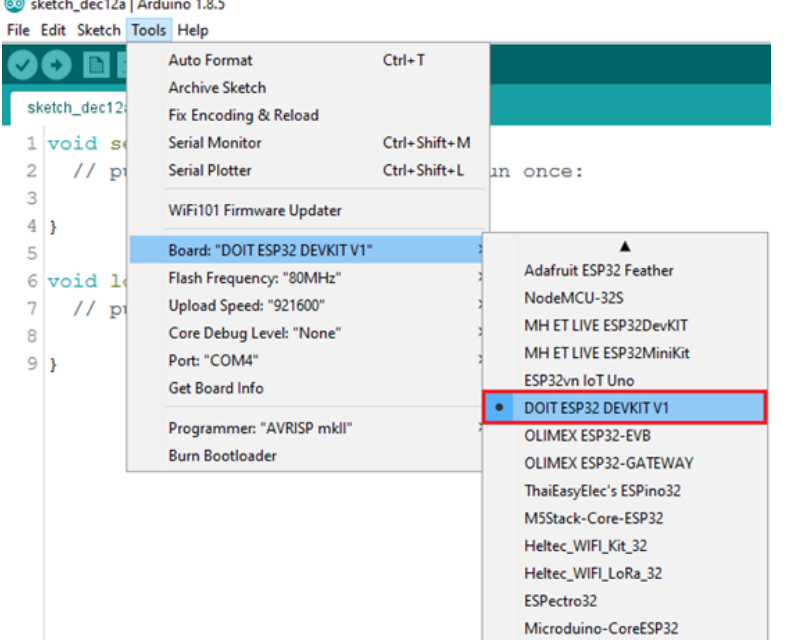

✓ Select the Port (COM Port in your Arduino IDE)

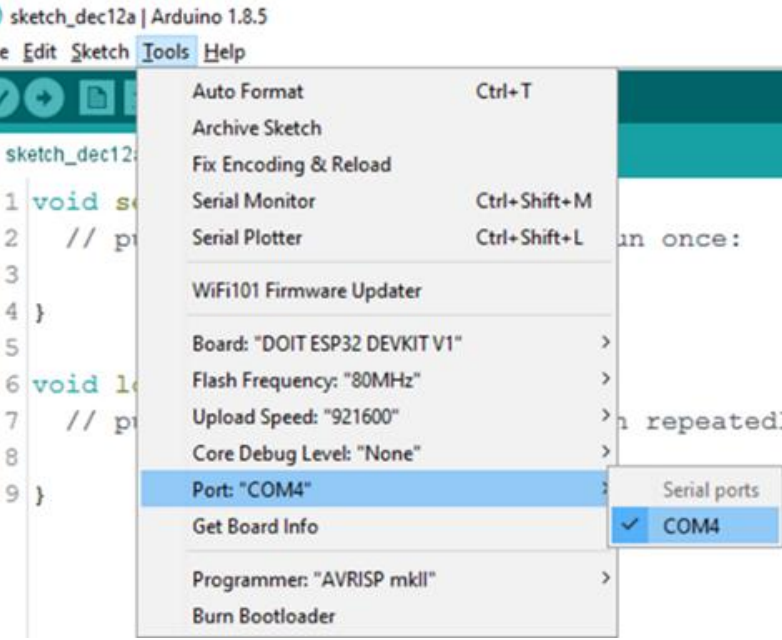

# *PROGRAM:*

#include "WiFi.h"

```
void setup()
```

```
{
```
}

{

```
Serial.begin(115200);
WiFi.mode(WIFI_STA);
WiFi.disconnect();
delay(100);
Serial.println("Setup done");
```
void loop()

Serial.println("scan start"); int  $n = W$ iFi.scanNetworks(); Serial.println("scan done"); if ( $n == 0$ ) {

#### Serial.println("no networks found"); } else { Serial.print(n); Serial.println(" networks found"); for (int i = 0; i < n; ++i) { Serial.print(i + 1); Serial.print(": "); Serial.print(WiFi.SSID(i)); Serial.print(" ("); Serial.print(WiFi.RSSI(i)); Serial.print(")"); Serial.println((WiFi.encryptionType(i) == WIFI\_AUTH\_OPEN)?" ":"\*"); delay(10); } } Serial.println(""); delay(5000);}

**Arduino IDE**

- ✓ Press the *Upload button* in the Arduino IDE. Wait a few seconds while the code compiles and uploads to your board.
- ✓ Open the Arduino IDE Serial Monitor at a *baud rate of 115200*
- ✓ Press the ESP32 on-board *Enable button* and you should see the networks available near your ESP32:

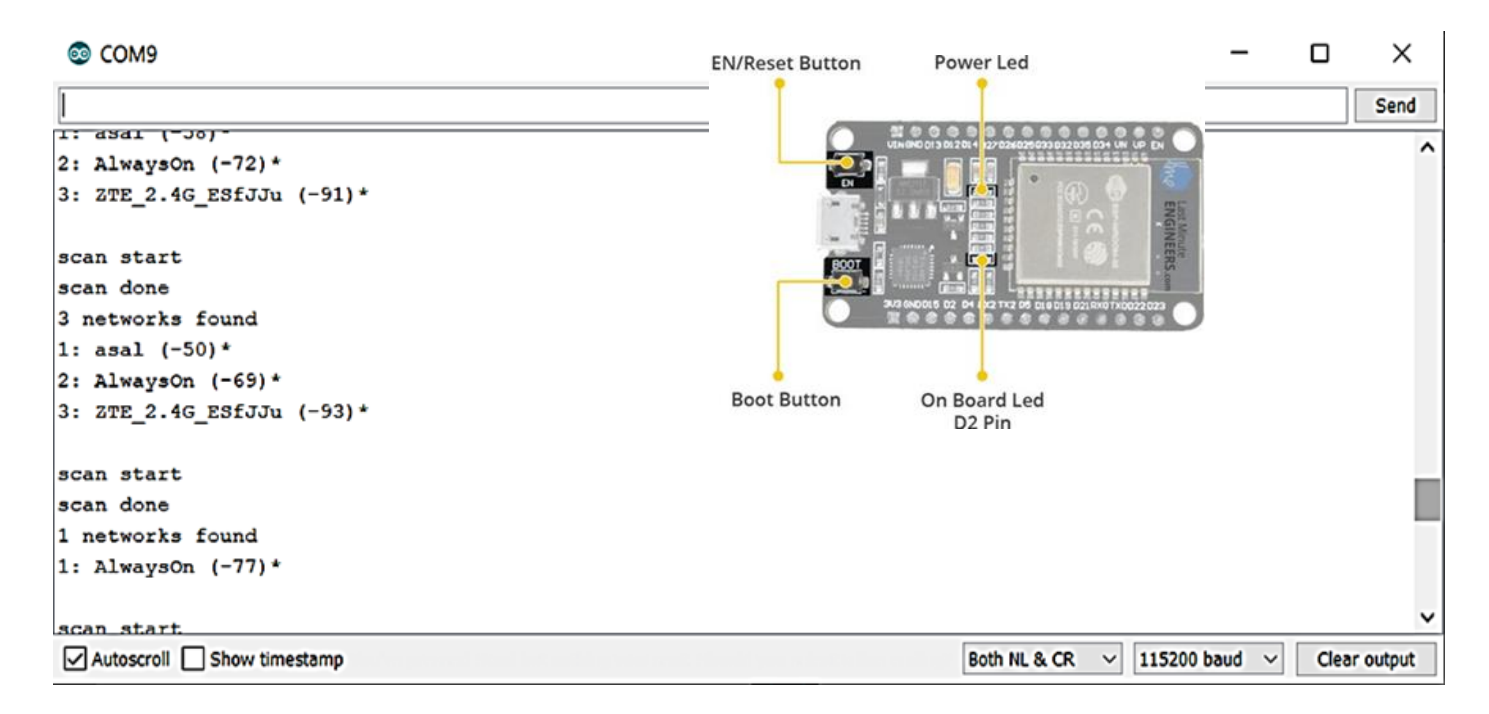

### *Hasil :*

- Amati pada IDE Serial Monitor, catat WiFi yang aktif dan terdeteksi oleh modul ESP32

## • **Percobaan Led Blink**

## **PERALATAN :**

- 1. Breadboard(Optional)
- 2. ESP32 Modul
- 3. Arduino IDE
- 4. 1 LED
- 5. 1 resistor 330 Ω
- 6. Kabel Micro USB

## **Rangkaian:**

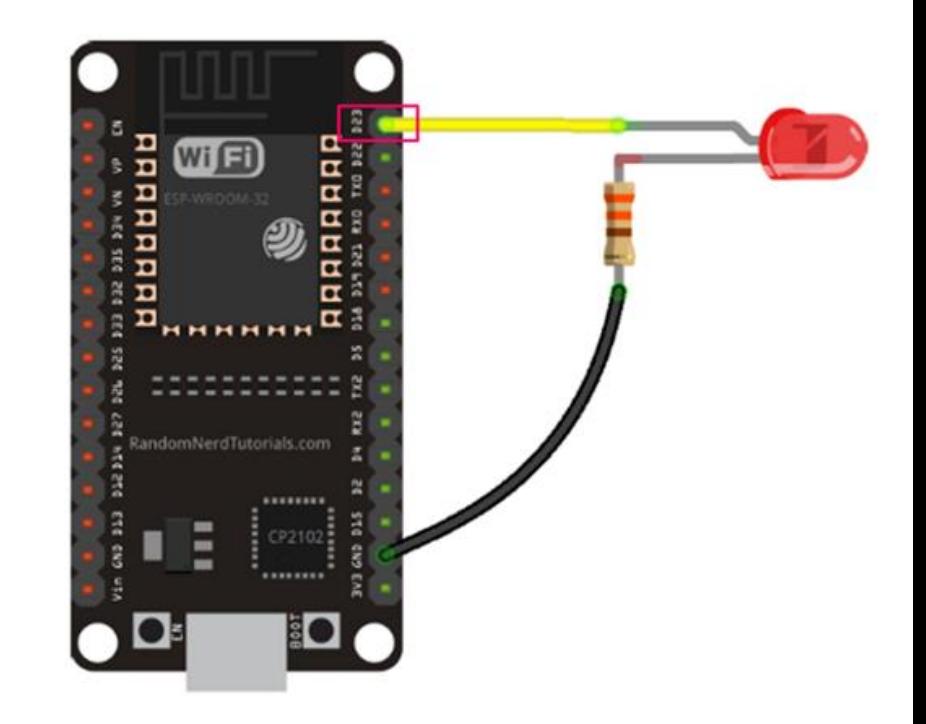

# *PROGRAM: Led blink*

const int ledPin  $= 23$ ; // ledPin refers to ESP32 GPIO 23 void setup() {

pinMode(ledPin, OUTPUT); // initialize digital pin ledPin as an output.

} // the loop function runs over and over again forever void loop() {

```
digitalWrite(ledPin, HIGH); 
delay(1000); 
digitalWrite(ledPin, LOW); 
delay(1000);
```

```
}
```
### • **PWM ESP32 Kontrol Brightness LED**

## **PERALATAN :**

- 1. Breadboard(Optional)
- 2. ESP32 Modul
- 3. Arduino IDE
- 4. 1 Potensiometer
- 5. 1 LED
- 6. 1 resistor 330 Ω
- 7. Kabel Micro USB

## **Rangkaian:**

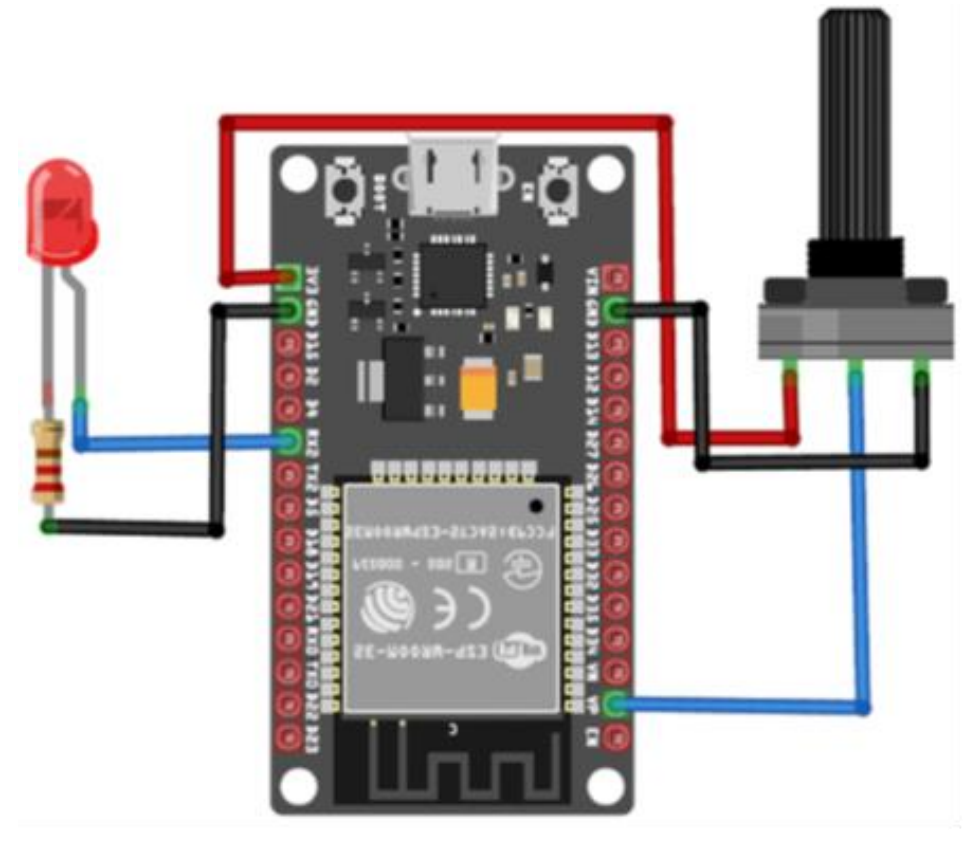

# *PROGRAM:* **Brightness LED**

**Arduino IDE**

```
const int ledPin = 16;
const int freq = 15000; // setting PWM properties
const int ledChannel = 0;
const int resolution = 13;
void setup(){
 Serial.begin(9600);
 ledcSetup(ledChannel, freq, resolution); 
 ledcAttachPin(ledPin, ledChannel); }
void loop(){
 dutyCycle = analogRead(AO);Serial.print(dutyCycle);
 ledcWrite(ledChannel, dutyCycle
 delay(15); 
}
```
### *Hasil :*

- Amati nyala LED catat perubahan nyala LED tersebut.

### *Latihan :*

- 1. Buatlah eksperimen meggunakan modul WiFi ESP32 untuk melakukan komunikasi dengan salah satu perangkat WiFi lain yang telah terbaca/terdeteksi oleh program WiFiScan.
- 2. Buatlah eksperimen meggunakan modul WiFi ESP32 untuk mengontrol brightness Led dengan tampilan menggunakan software processing.